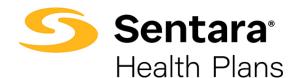

## Instructions for Employers to Access 1095C Documents

### Purpose

Outline the functionality available to Employers when accessing their 1095C documents in Report2Web.

After you login, the Sentara Health Plans landing page displays. Under the **Payments and Billing** section on the left, click on **Billing Statements**.

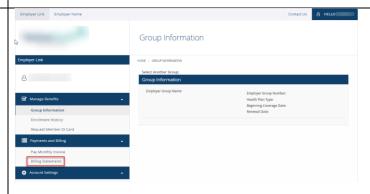

After you click on the **Billings Statement** link, the Report2Web dashboard displays.

 Click on Employers on the left to generate a list of your Group numbers. This list takes a moment to generate.

Note: You will only see your groups and not what is displayed in this example.

 Click on the "+" in front of the 1095C file to see a dropdown list of Group numbers to choose from.

Note: The **1095C** docs for all **Groups** will be under the **1095C** folder.

#### A list of **Group** numbers is displayed.

- 1. Click on the "+" in front of the desired **Group** number.
- 2. Click on the **Group** number.
- 3. Click on the **1095C** hyperlink to view the 1095C document.

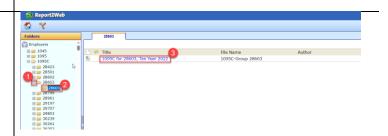

#### The **1095C** document is displayed.

Click on the arrows at the top of the page to move through the different pages of the statement to display multiple pages.

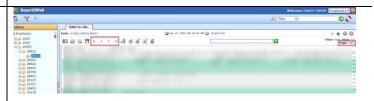

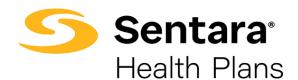

# Instructions for Employers to Access 1095C Documents

To access different versions of the 1095C document, click on the hyperlink **Version List** E S S H C P H Z S N N N at the top. The Version List displays providing all the available versions of the document. Jan 09, 2023 03:12:21 PM Sep 13, 2022 10:07:15 AM Sep 08, 2022 10:20:47 AM Download or export the 1095C by clicking on the disc icon by the printer icon. The **PageMart Export** pop-up window displays, which gives you the option to export the document. PageMart Export 1. Choose Text or PDF 2. Select the Pages 3. Click Export If you choose **Text** as the **Page Export** option, a **Text** document displays. Click on **File** or **Edit** in the top left corner to access functionalities such as Print or Save. If you choose PDF as the Page Export option, a PDF document displays in a new window. In the upper right corner, you can choose to **Print** or **Save** the document by selecting the appropriate icon.